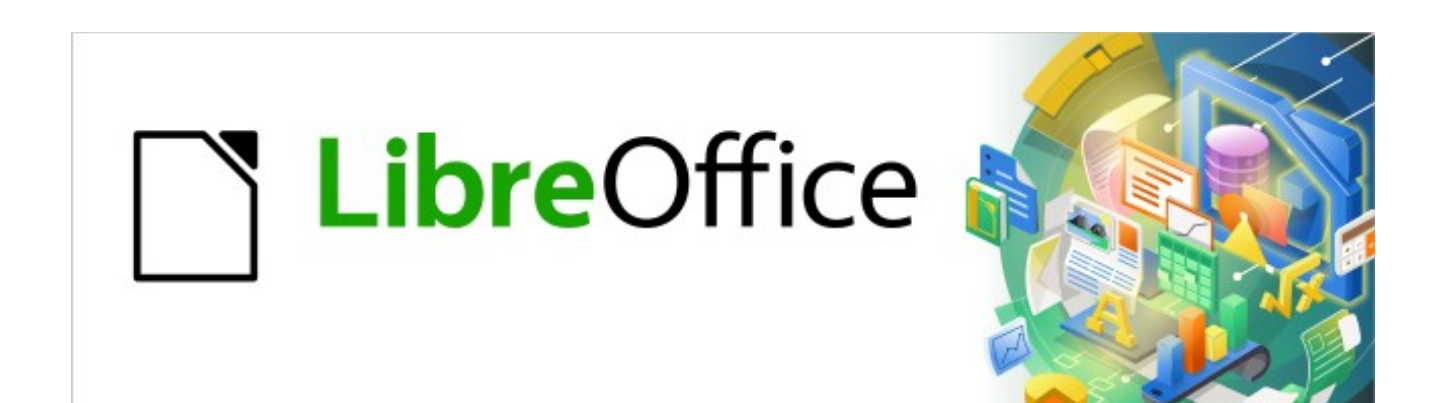

# Kurzanleitung für Writer

# *Verankerung von Objekten*

*LibreOffice 7.3*

# **Inhalt**

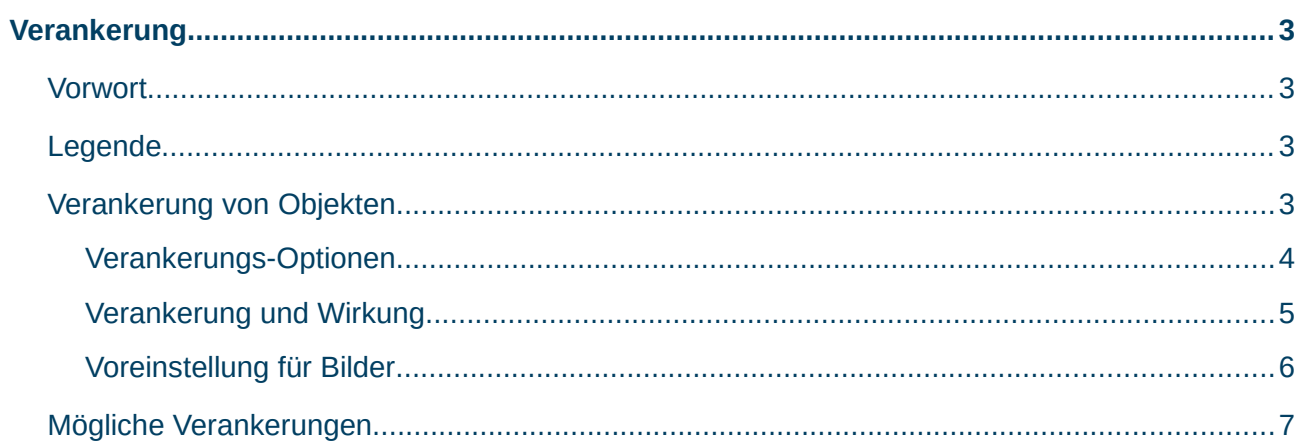

# <span id="page-2-3"></span>**Verankerung**

### <span id="page-2-2"></span>**Vorwort**

Ein *[Video](https://www.youtube.com/watch?v=ssyWBd_hFV0)* zeigt, wie die ″Verankerung von Objekten" in Writer unter LibreOffice vorgenommen werden kann. Diese Beschreibung bezieht sich auf die Version LibreOffice 7.3 unter Windows 10/11, die weitergehende Informationen und Details bietet. Grundlage dieser Beschreibung ist die Online-Hilfe und FAQ.

# <span id="page-2-1"></span>**Legende**

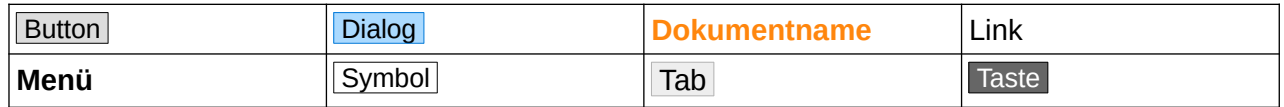

# <span id="page-2-0"></span>**Verankerung von Objekten**

Ein Objekt hat immer einen Anker und damit einen Bezugspunkt im Dokument. Der Anker wird wahlweise an ein Element, wie ein Absatz, Zeichen, eine Seite oder einen Rahmen gebunden (Verankerung). Rahmen und Bilder können an der Seite verankert werden. Die Standardeinstellung für Rahmen ist "Am Absatz". Seit LibreOffice Version 7.1 können Sie eine *[Voreinstellung für Bilder](#page-5-0)* vornehmen. Wenn Sie ein Objekt, ein Bild oder einen Rahmen einfügen, wird an der Stelle, an der das Objekt verankert ist, ein Ankersymbol [the angezeigt. Ein Anker bewegt sich mit dem Element, an dem er befestigt ist, wenn das Dokument bearbeitet wird. Ein Objekt behält seine Position relativ zu dem durch seinen Anker bestimmten Bezugspunkt bei, so dass sich das Objekt immer dann, wenn sich der Bezugspunkt bewegt oder ändert, relativ zu ihm bewegt. Dies gilt nicht für die Verankerung an der Seite.

### <span id="page-3-0"></span>**Verankerungs-Optionen**

Die folgenden Verankerungs-Optionen sind verfügbar:

#### **Am Absatz**

Verankert das ausgewählte Objekt im aktuellen Absatz.

#### **Als Zeichen**

Verankert das markierte Objekt als Zeichen im aktuellen Text. Ist die Höhe des ausgewählten Objekts größer als der aktuelle Schriftgrad, wird die Höhe der Zeile, die das Objekt enthält, erhöht. Um ein Bild auf einer HTML-Seite zu zentrieren, fügen Sie das Bild ein, verankern es "als Zeichen" und zentrieren dann den Absatz.

#### **Am Zeichen**

Verankert das ausgewählte Objekt an dem Absatz, der das Zeichen enthält, an dem der Anker angebracht ist. Der Bezugspunkt für das Objekt ist der Anfang des Absatzes, der das Zeichen enthält. Wenn Sie den Absatz beispielsweise an einem Punkt vor dem Anker teilen, verschiebt sich der Bezugspunkt an den Anfang des neuen Absatzes und das Objekt bewegt sich relativ zu diesem Punkt. Wenn Sie den Absatz mit dem vorhergehenden verbinden, wird der Bezugspunkt an den Anfang des kombinierten Absatzes gesetzt, und das Objekt wird relativ zu diesem Punkt verschoben.

#### **Am Rahmen**

Verankert das ausgewählte Element an dem umgebenden Rahmen.

#### **An der Seite**

Verankert das ausgewählte Objekt auf der aktuellen Seite.

#### **Verankerung an der Seite - nachträglich**

Wählen Sie im Menü…

für Bild: **Format>Bild>Eigenschaften…** im Tab "Typ" bei "Verankerung" - "An der Seite".

für Rahmen: **Format>Rahmen und Objekt>Eigenschaften…** im Tab "Typ" bei "Verankerung" - "An der Seite".

#### <span id="page-4-0"></span>**Verankerung und Wirkung**

Grüner Text von der *[LO-Online Hilfe](https://helponline.libreoffice.org/latest/de/text/swriter/guide/anchor_object.html)*. Blauer Text von dieser *[OO-Quelle](https://wiki.openoffice.org/wiki/Documentation/OOoAuthors_User_Manual/Writer_Guide/Anchoring_graphics_and_drawing_objects)*.

#### **Am Absatz**

Verankert das ausgewählte Element am aktuellen Absatz.

Übersetzung: Die Grafik ist mit einem Absatz verbunden und bewegt sich mit dem Absatz. Sie kann am Rand oder an einer anderen Stelle platziert werden. Diese Methode eignet sich als Alternative zu einer Tabelle für die Platzierung von Symbolen neben Absätzen.

#### **Als Zeichen**

Verankert das ausgewählte Element als Zeichen im aktuellen Text. Ist das ausgewählte Element höher als die aktuelle Schriftgröße, so wird die Zeile mit dem Element entsprechend größer gemacht. Zum Zentrieren einer Grafik auf einer HTML-Seite fügen Sie die Grafik ein, verankern sie "als Zeichen" und zentrieren dann den Absatz.

Übersetzung: Die Grafik wird wie jedes andere Zeichen im Dokument platziert und beeinflusst daher die Höhe der Textzeile und den Zeilenumbruch. Die Grafik bewegt sich mit dem Absatz, wenn Sie Text vor dem Absatz hinzufügen oder löschen. Diese Methode ist nützlich, um Screenshots in einem Verfahren in der richtigen Reihenfolge zu halten oder um ein kleines Symbol in der richtigen Reihenfolge in einen Satz einzufügen.

#### **Am Zeichen**

Verankert das ausgewählte Element an einem Zeichen.

Übersetzung: Die Grafik ist mit einem Zeichen verbunden, befindet sich aber nicht in der Textsequenz. Sie bewegt sich mit dem Absatz, kann aber am Rand oder an einer anderen Stelle platziert werden. Diese Methode ähnelt der Verankerung an einem Absatz, kann aber nicht mit Zeichenobjekten verwendet werden.

#### **An der Seite**

Verankert das ausgewählte Element an der aktuellen Seite.

Übersetzung: Eine "An der Seite" verankerte Grafik ist für immer mit einer bestimmten Seite verbunden. Sie wird nicht verschoben, wenn Sie Text oder andere Grafiken hinzufügen oder löschen. Diese Methode ist nützlich, wenn die Grafik nicht visuell mit einem bestimmten Textstück verbunden sein muss. Sie wird häufig bei der Erstellung von Newslettern oder anderen Dokumenten verwendet, die sehr layoutintensiv sind.

# <span id="page-5-0"></span>**Voreinstellung für Bilder**

Die Verankerung für das Einfügen von Bildern kann ab LibreOffice Version 7.1 voreingestellt werden. Wählen Sie im Menü **Extras>Optionen>LibreOffice Writer>Formatierungshilfen**.

Im Tab "Typ" bei "Verankerung" können Sie auswählen: "An der Seite", "Am Absatz", "Am Zeichen" oder "Als Zeichen" [Abbildung 1.](#page-5-1)

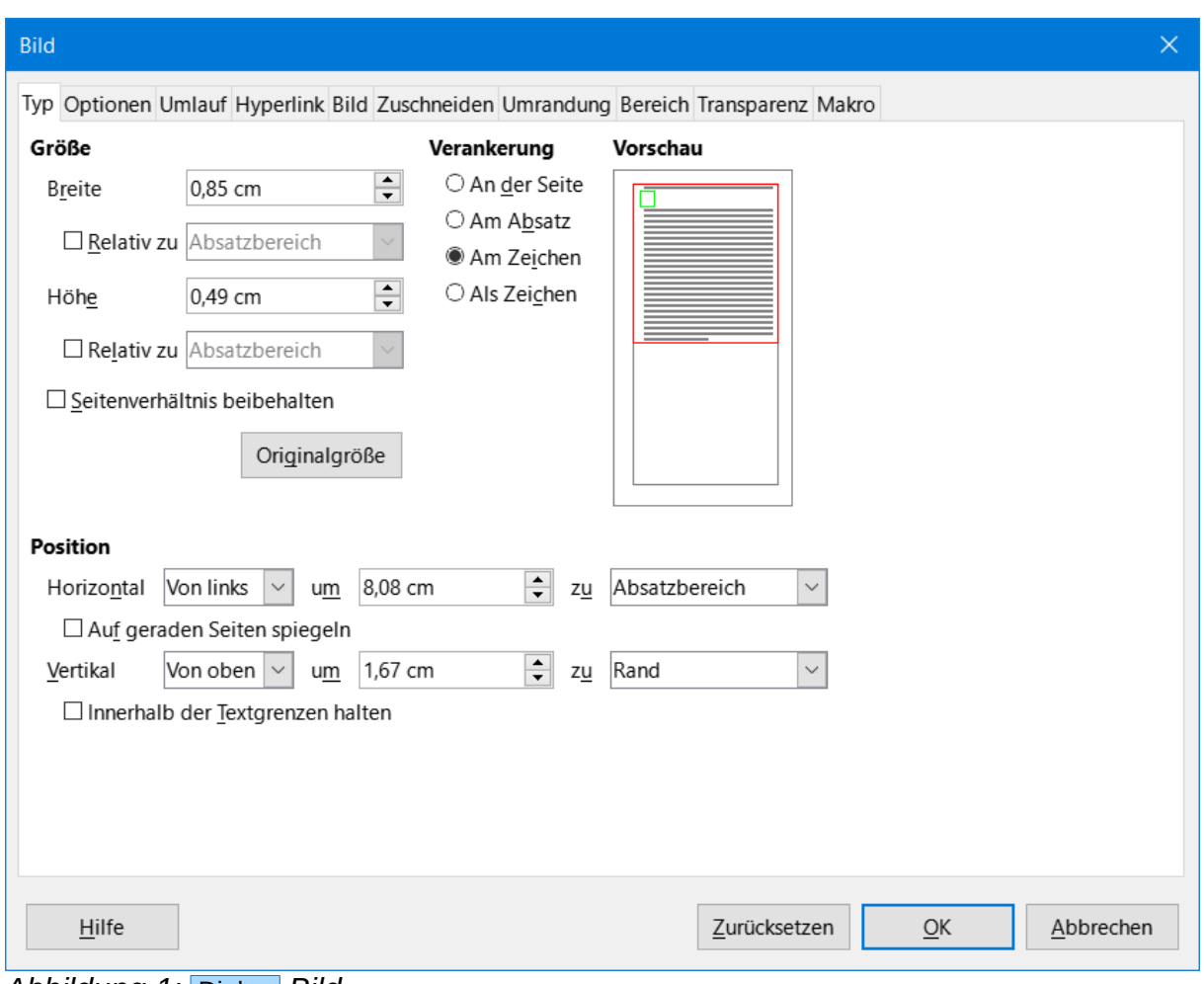

<span id="page-5-1"></span>*Abbildung 1:* Dialog *Bild*

<span id="page-6-0"></span>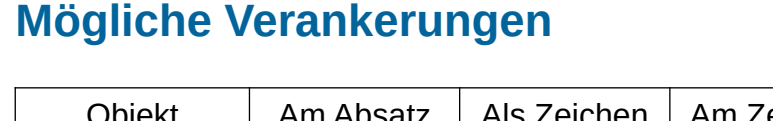

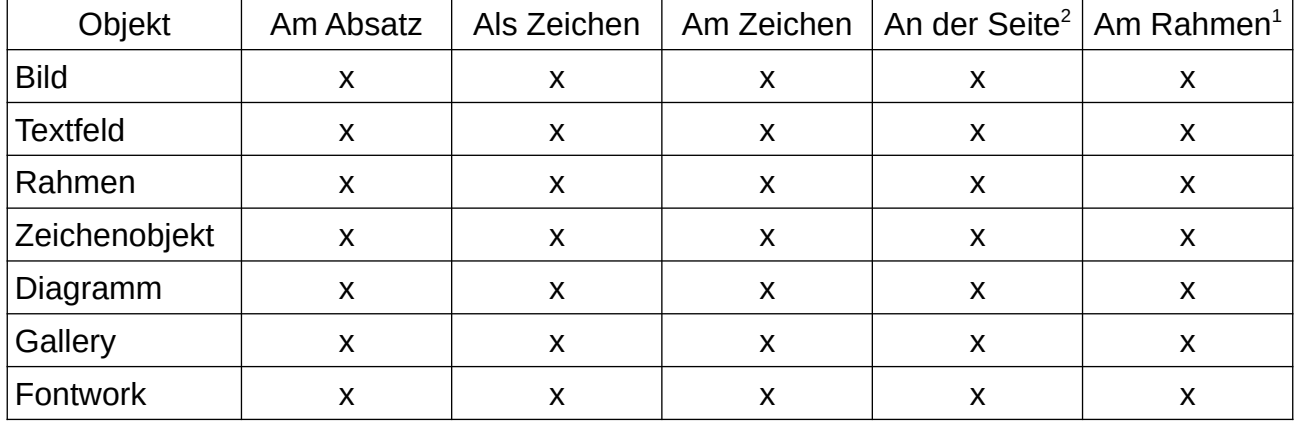

 $^1$  Verankerung am Rahmen ist nur möglich, wenn sich das Objekt im Rahmen befindet.

2 Die Verankerung "An der Seite" wird über Menü aufgerufen; **Format>***objekt*

# **Copyright**

Dieses Dokument unterliegt dem Copyright © 2010–2022. Die Beitragenden sind unten aufgeführt. Sie dürfen dieses Dokument unter den Bedingungen der GNU General Public License (*<http://www.gnu.org/licenses/gpl.html>*), Version 3 oder höher, oder der Creative Commons Attribution License (*<http://creativecommons.org/licenses/by/3.0/>*), Version 3.0 oder höher, verändern und/oder weitergeben.

Warennamen werden ohne Gewährleistung der freien Verwendbarkeit benutzt.

Fast alle Hardware- und Softwarebezeichnungen sowie weitere Stichworte und sonstige Angaben, die in diesem Buch verwendet werden, sind als eingetragene Marken geschützt.

Da es nicht möglich ist, in allen Fällen zeitnah zu ermitteln, ob ein Markenschutz besteht, wird das Symbol (R) in diesem Buch nicht verwendet.

# **Mitwirkende/Autoren**

Harald Berger

# **Rückmeldung (Feedback)**

Kommentare oder Vorschläge zu diesem Dokument können Sie in deutscher Sprache an die Adresse *[discuss@de.libreoffice.org](mailto:discuss@de.libreoffice.org)* senden.

**Vorsicht** Alles, was an eine Mailingliste geschickt wird, inklusive der E-Mail-Adresse und anderer persönlicher Daten, die die E-Mail enthält, wird öffentlich archiviert und kann nicht gelöscht werden. Also, schreiben Sie mit bedacht!

# **Datum der Veröffentlichung und Softwareversion**

Veröffentlicht am 01.07.2022. Basierend auf der LibreOffice Version 7.3.

# **Anmerkung für Macintosh Nutzer**

Einige Tastenbelegungen und Menüeinträge unterscheiden sich zwischen der Macintosh Version und denen für Windows- und Linux-Rechner. Die unten stehende Tabelle gibt Ihnen einige grundlegende Hinweise dazu. Eine ausführlichere Aufstellung dazu finden Sie in der Hilfe des jeweiligen Moduls.

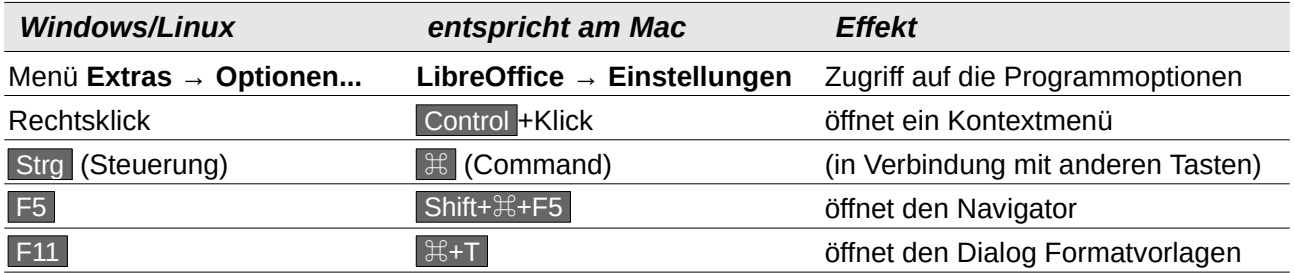